# **Microsoft Authenticator App Overview & Setup**

**The Microsoft Authenticator app verification code is the primary solution for MFA at Colonial Life. Download the Microsoft Authenticator App today on your smart phone from the Google Play or iOS App Store and follow the steps below to configure the app.**

**\*Make sure you have your computer and phone ready before beginning this process.**

#### **Download the Microsoft Authenticator App**

Using the App Store on your mobile device, download the [correct Microsoft Authenticator](http://aka.ms/mfasetup) App from either iOS App Store or Google Play.

**\*You will not be asked to pay if you are downloading the correct app.\***

# **iPhone/iOS App Store: Android/Google Play:**

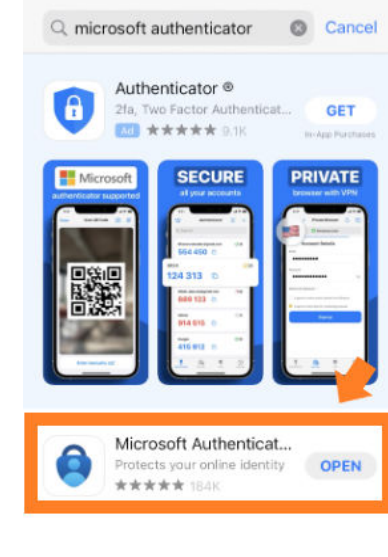

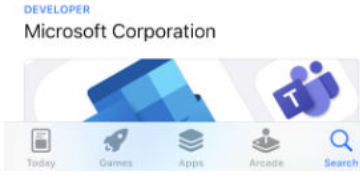

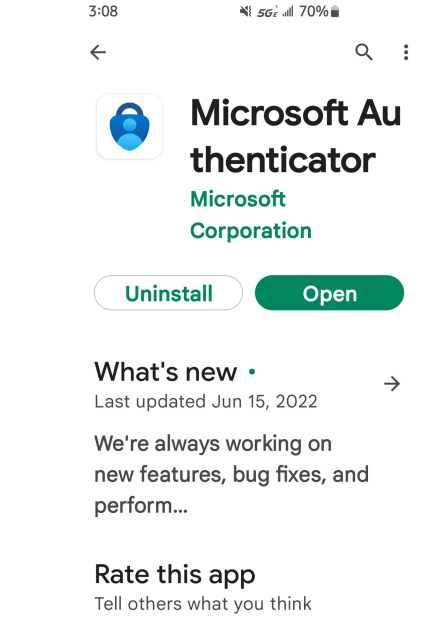

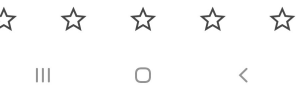

# **First Time Setting Up the Authenticator App**

After you have downloaded the Authenticator App onto your smart phone, access the **Microsoft** MFA site on your computer via web browser. Here you will see the options enabled for your MFA settings.

Microsoft**'s MFA site url:** [https://aka.ms/mfasetup](http://aka.ms/mfasetup)

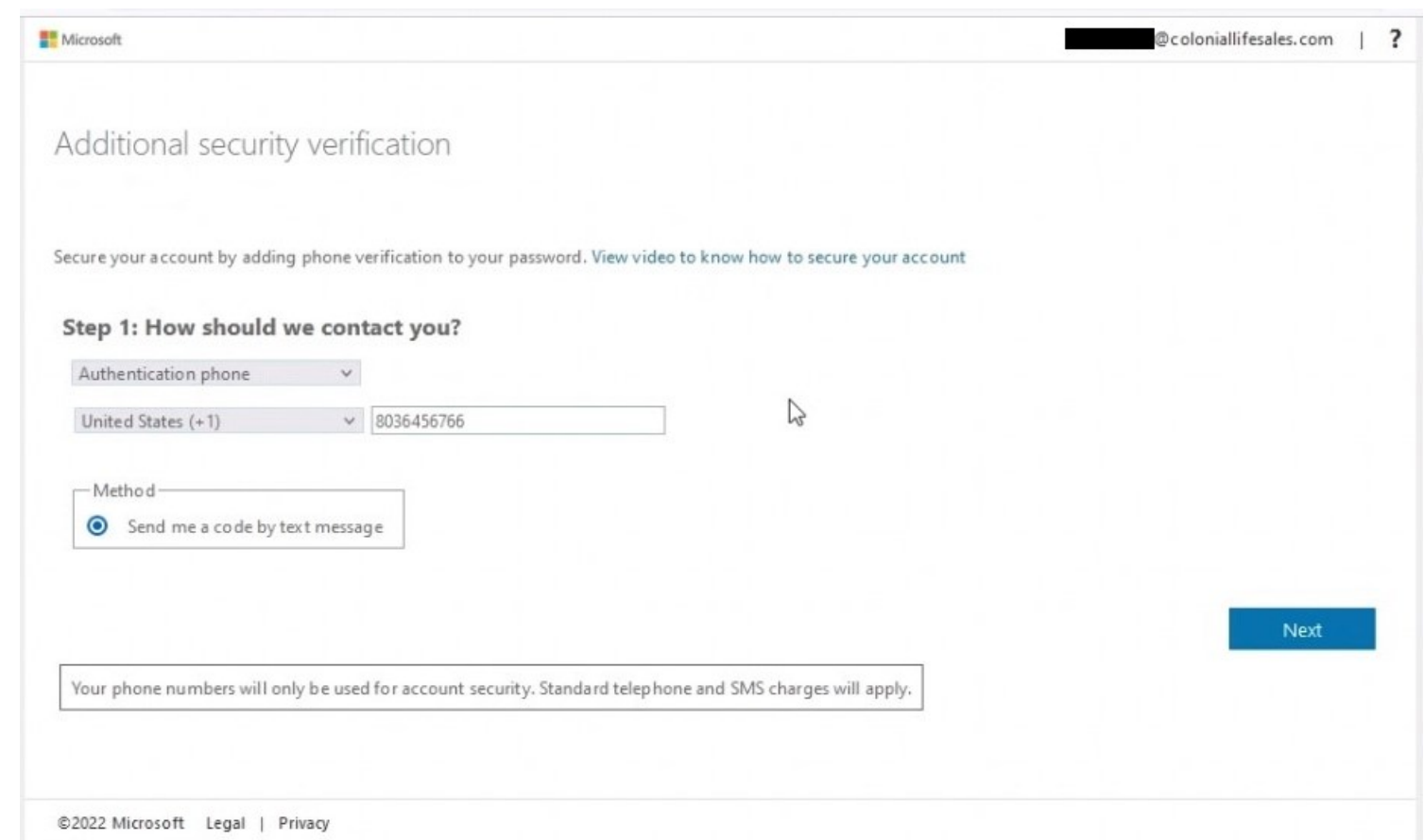

Click the drop down menu pictured to the right and select **Mobile app**, then click Next.

A QR code will be displayed on the screen. The next step will be using the Authenticator app on your phone.

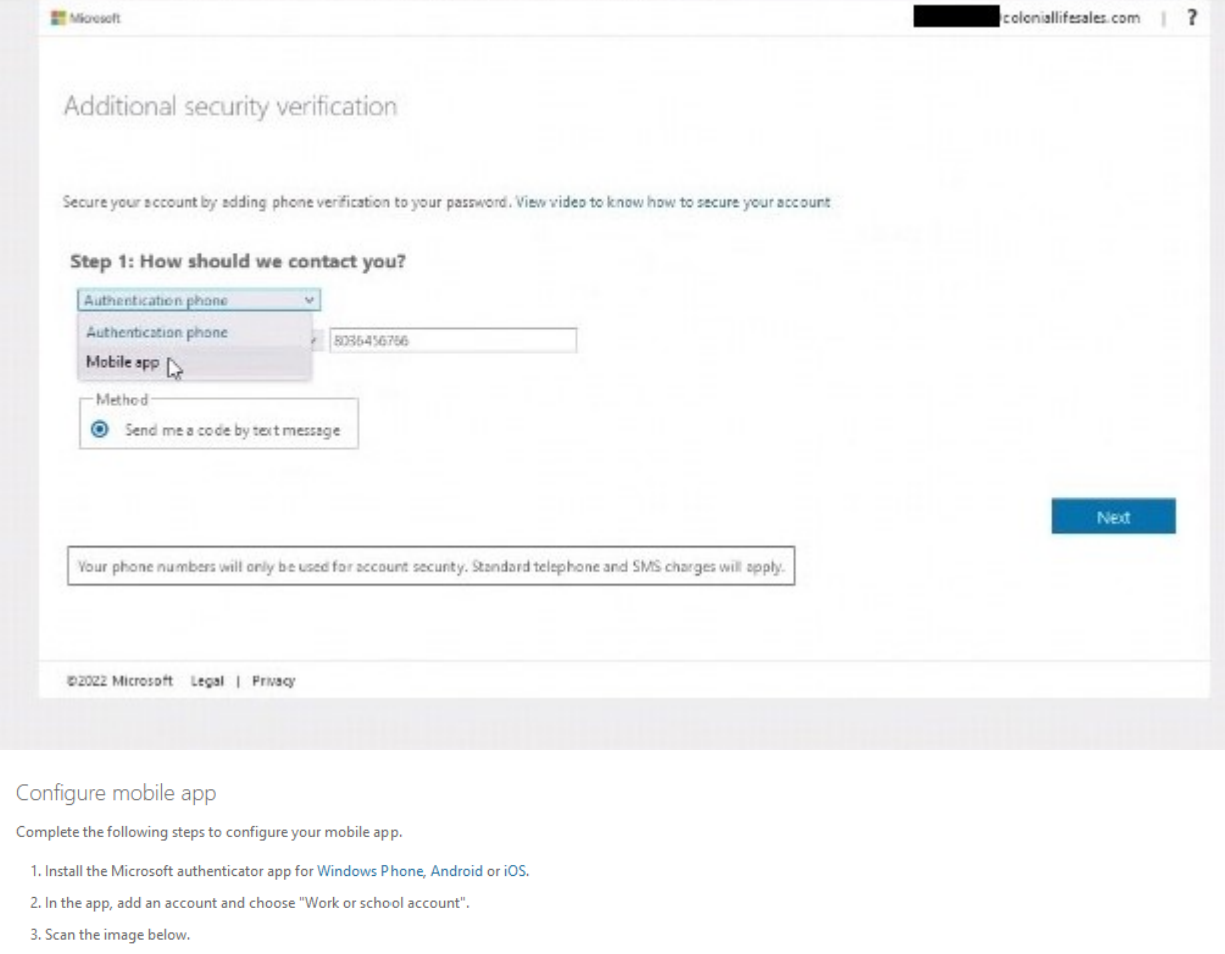

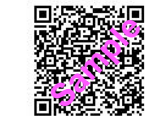

Configure app without notifications

If you are unable to scan the image, enter the following information in your app. Code: 006 384 660 Url: https://mobileappcommunicator.auth.microsoft.com/mac/MobileAppCommunicator.svc/072960518

If the app displays a six-digit code, choose "Next".

Open the authenticator app on your phone and tap the add account button, tap work or school account and when prompted tap scan QR code and scan the code displayed on your computer screen.

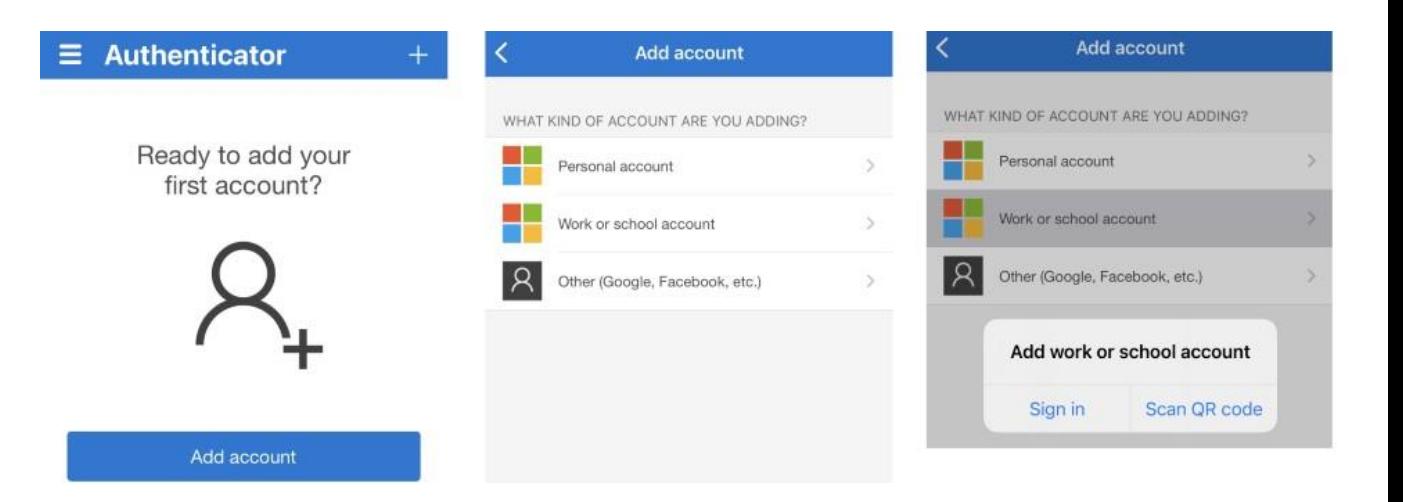

You will be presented with a Verification Required message, click the verify now button to continue.

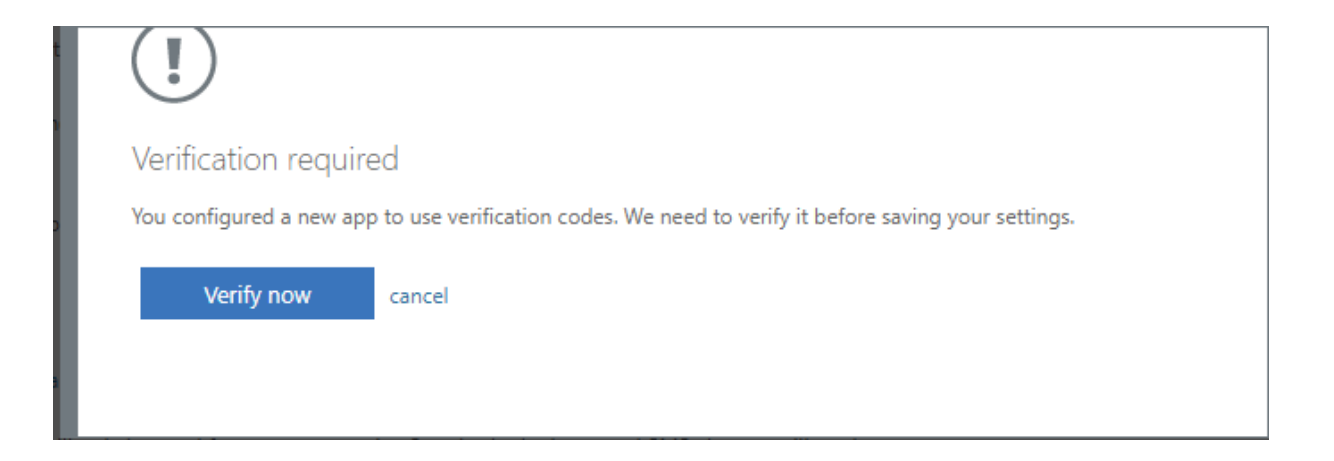

A Verifying app message will appear, open the Authenticator app on your phone, if no code is displayed, tap on your account to display the code and enter this code on in the box on the Verifying app page and click verify.

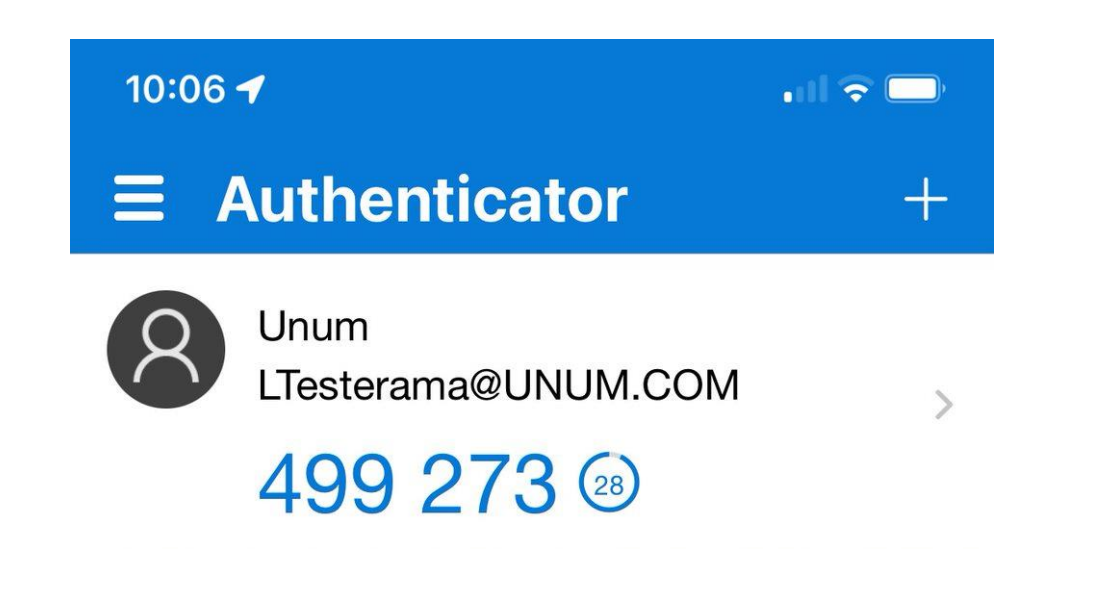

Enter the code from the app in the box on the Verifying app page and click verify.

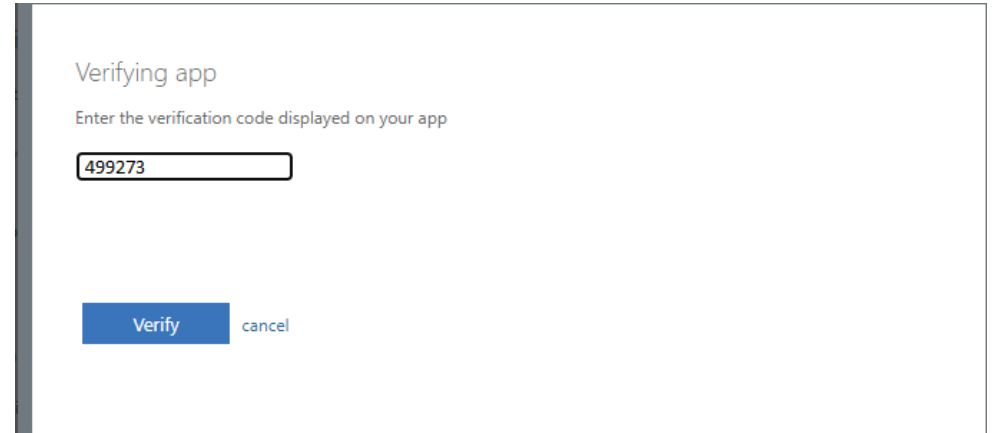

When Verification of the app is complete you will be brought back to the MFA setup page, the setup of the Authenticator app is successful when a checkbox appears next to Authenticator app or Token. Verify that "Mobile app" is selected in the preferred option section and click save to complete the setup.

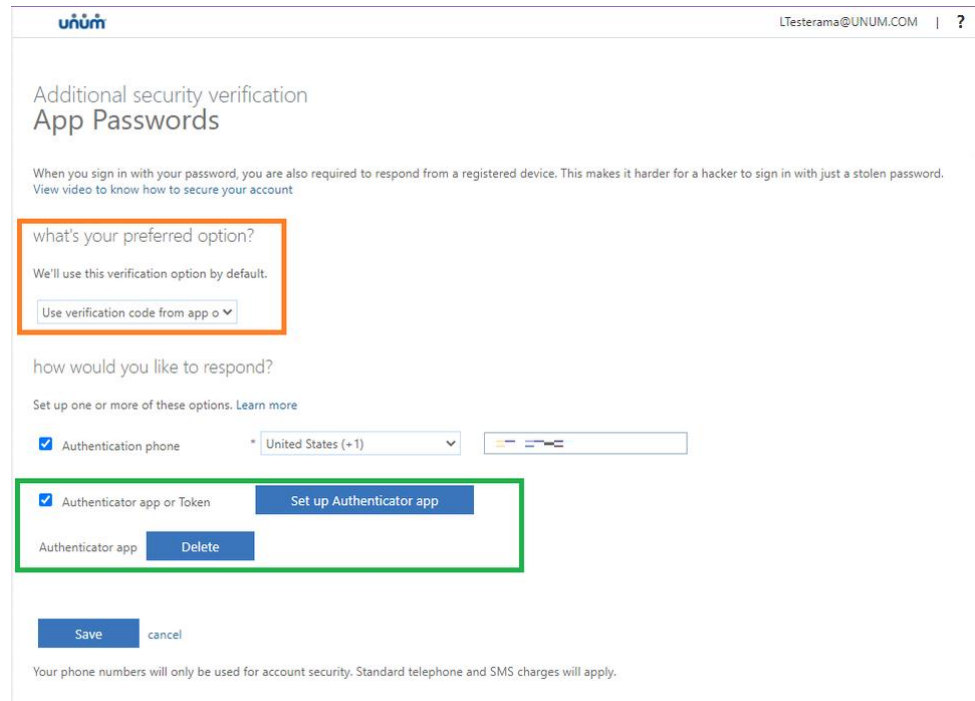

You will be presented with another Verification required prompt, this is the same process as outlined in the verification of the app.

Click the verify preferred option button to continue and complete the verification process to confirm your preferred option.

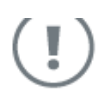

#### Verification required

We detected that you made a change to your preferred option. We need to verify it before saving your settings.

Verify preferred option

cancel

Enter the code from the app in the box on the Verifying app page and click verify.

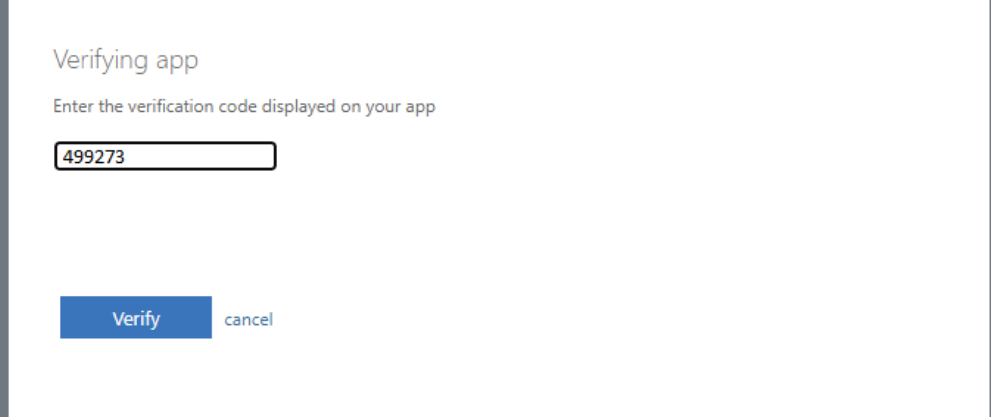

When Verification of the app is complete you should automatically be redirected to your profile page on your computer.

If you want to verify the app is set up correctly, you can exit out of the browser, then attempt to log into your email via portal.office.com.

If you are prompted to enter the code from the app and successfully log into your email, you are properly connected.

## **Troubleshooting**

## **QR Code Error**

If you are getting an error saying the QR code has already been used, you may have previously registered the app and then deleted it. In this case, select the menu in the top left corner of the app. You should see your Colonial Life Sales email account as seen in the example to the right.

Select this account, and you should be able to begin using the code on your app to log into your Colonial Life Sales email and Microsoft account.

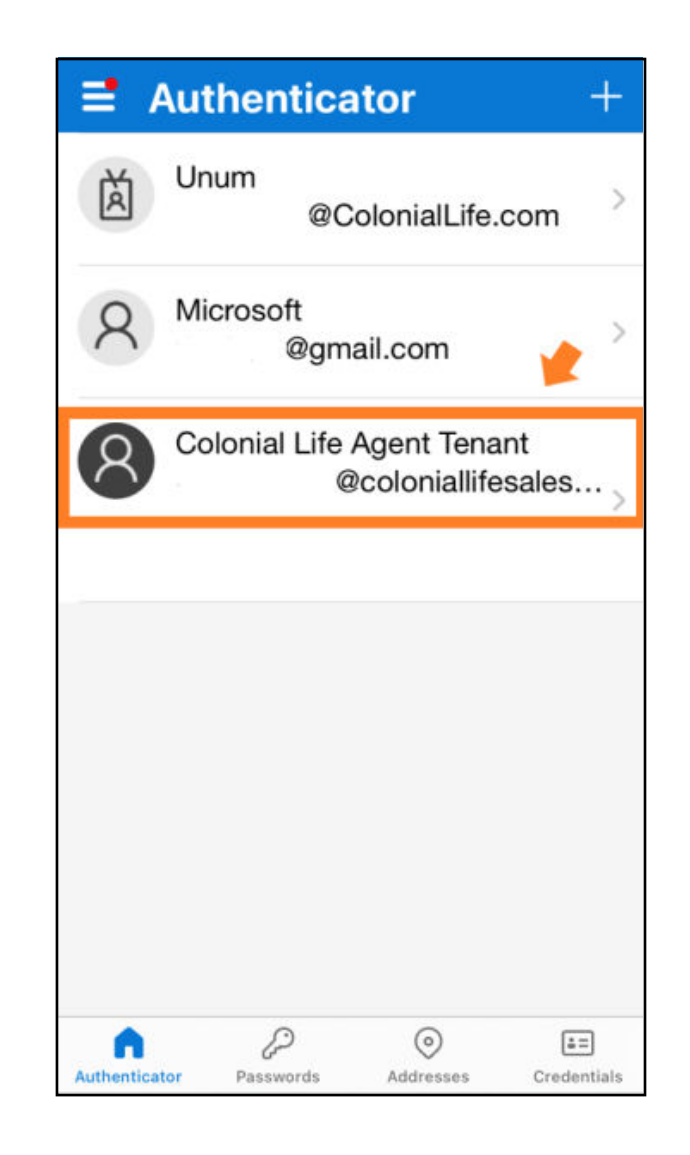

#### **Troubleshooting**

**Error message when attempting to set up your app**

If you are getting an error seen to the right when attempting to verify your app, this means you are already registered. In this case, you can test it by selecting your Colonial Life Sales email account on your Microsoft Authenticator app, and then on your computer, accessing your email via portal.office.com. If you are able to successfully log into your email, you are all set.

\*If you are still having trouble registering your Authenticator App, please contact VB Tech Support at **800-438-6423** option 2, option 5 or at VBTechSupport@ColonialLife.com.

**Note for iPhone users:** You must be logged into your iPhone or iOS device using your AppleID. We will not be able to assist if you are not logged into your device completely.

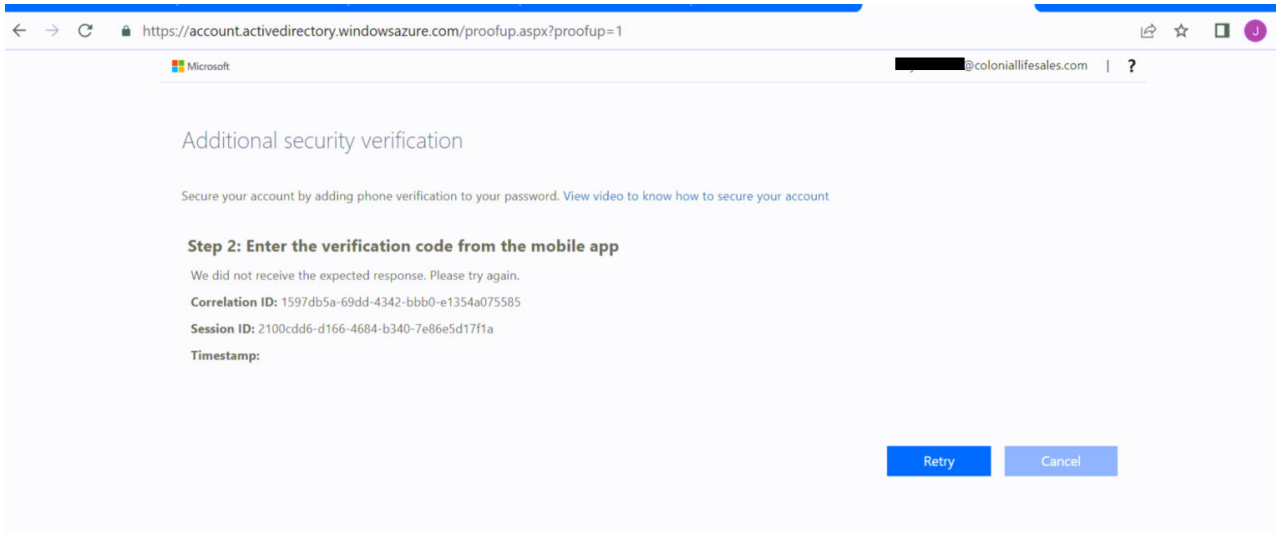